**A Обзор оборудования**

**Вид спереди**

**1** Индикаторы состояния разъема HDMI 1 и аудиоразъема **2** Индикаторы состояния разъема HDMI 2 и аудиоразъема **3** Индикаторы состояния аналоговых разъемов 1 и 2

**4** Кнопка включения режима Bluetooth

**Вид сзади**

 Выходной разъем USB типа B для устройств UVC Выходной порт HDMI Program Входной порт HDMI 2 Входной порт HDMI 1 Разъём питания

**Системные требования** Windows 7 или более поздней версии, Mac OSX 10.13 или более поздней версии, Android V5 или более поздней версии с поддержкой UVC Разъем: один порт USB 3.1 типа C или типа A Процессор: Intel i3 Dual Core 2,8 ГГц или выше Оперативная память: 4 Гб и больше

Программное обеспечение для передачи потокового видео с поддержкой устройств UVC\*

## **B Установка оборудования**

**1** Вставьте адаптер питания в разъем питания.

- **2** Подключите первое устройство-источник HDMI к входному порту HDMI 1\*. **3** Подключите второе устройство-источник HDMI к входному порту HDMI 2\*. **4** Соедините выходной порт HDMI Program с HDMI-монитором с помощью кабеля HDMI (не прилагается) для отображения своего запрограммированного контента HDMI.
- **5** Если ваш ноутбук поддерживает только интерфейс USB типа A, подключите к нему кабель USB типа B – USB типа A (прилагается). Если ваше мобильное устройство или ноутбук Android поддерживает

только интерфейс USB типа C, подключите к нему кабель USB типа B – USB типа C (прилагается).

**6** Подключите источник аудиосигнала XLR к входному аналоговому порту 2.

**7** Подключите источник аудиосигнала RCA к входному аналоговому порту 1.

**8** Нажмите кнопку включения режима Bluetooth, чтобы выполнить сопряжение UC3022 с мобильным устройством, где установлено

приложение.

**9** (Дополнительно) Для отображения переключаемого видеосигнала с HDCP защищенным контентом на подключенном HDMI-мониторе (без захвата видео) установите переключатель HDCP в положение

ВКЛ.

\* UC3022 не может выполнять захват защищенного контента HDCP.

**Установка управляющего программного обеспечения** Загрузите и установите приложение ATEN OnAir Lite из магазина Google Play или App Store на вашем мобильном устройстве. Данное приложение предназначено для UC3022 и позволяет управлять

#### UC3022 CAMLIVE™ PRO с двумя переходными разъемами HDMI – USB-C UVC для захвата видеосигнала www.aten.com

результатами выполнения программ и редактировать их. Приложение ATEN OnAir Lite включает в себя следующие функции.

- Управление в стиле раскадровки
- Редактор сцен
	- Автопереключение звуковых входов
	- Управление хромакеем • Управление аудиомикшером
	-
	- Дистанционная панель управления

Подробнее см. в руководстве пользователя UC3022

Рекомендуемое стороннее программное обеспечение для работы с видео\*: \* Ниже представлен список с примерами программного обеспечения для записи / передачи видео в прямом эфире. Все торговые марки являются собственностью их соответствующих владельцев. OBS: https://obsproject.com Xsplit: https://www.xsplit.com Youtube: https://www.youtube.com Facebook: https://www.facebook.com

**6** Входной аналоговый порт 2 **7** Входной аналоговый порт 1 (Л/П)

**8** Переключатель HDCP **9** Кенсингтонский замок

#### **A Revisione Hardware**

# **Vista anteriore**

 LED di stato HDMI 1 & Audio LED di stato HDMI 2 & Audio LED di stato analogico 1 & 2 Pulsante di connessione Bluetooth

#### **Vista posteriore**

 Uscita UVC USB tipo B Porta di uscita programma HDMI Porta di entrata HDMI 2 Porta di entrata HDMI 1 Connettore di alimentazione

**Requisito**

Windows 7 o posteriore, Mac OSX 10.13 o posteriore, Android V5 o posteriore

con supporto UVC

Connettore:una porta USB 3.1 Tipo C o Tipo A CPU: Intel i3 Dual Core 2.8Ghz o superiore RAM: almeno 4 GB Software di streaming con supporto per dispositivo UVC\* • Gestión tipo guión gráfico • Editor de escenas • Interruptor de detección de audio • Gestión de Chroma key • Gestión del mezclador de audio • Plataforma remota

- **1** Collegare l'adattatore di alimentazione alla presa di alimentazione. **2** Connetti il dispositivo della tua prima sorgente HDMI alla porta di entrata HDMI 1\*.
- **3** Connetti il dispositivo della tua seconda sorgente HDMI alla porta di entrata HDMI 2\*.
- **4** Connetti la porta di uscita del programma HDMI ad uno schermo abilitato all'HDMI usando un cavo HDMI (non compreso) per mostrare il contenuto HDMI pre-programmato.
- **5** Se il laptop supporta solo l'interfaccia USB Tipo A, collegare il cavo da USB Tipo B a USB Tipo A (incluso) al laptop.Oppure, se il tuo dispositivo mobile / laptop Android supporta solo l'interfaccia USB Tipo C, collega il cavo da USB Tipo B a USB Tipo C (incluso) rispettivamente al tuo dispositivo mobile / laptop Android.
- **6** Connetti la tua fonte audio XLR alla porta di ingresso Analogica 2.
- **7** Connetti la tua fonte audio RCA alla porta di ingresso Analogica 1. **8** Premi il pulsante di connessione Bluetooth per accoppiare l'UC3022 con il dispositivo su cui hai installato l'app.
- **9** (Facoltativo). Per cambiare canale video, per mostrare il contenuto protetto con HDCP sullo schermo HDMI collegato (senza registrazione video), sposta l'interruttore HDCP su ON.
- \* L'UC3022 non può registrare contenuto protetto con HDCP.

**A Hardware Übersicht Ansicht von vorne 1** HDMI 1 & Audiostatus LEDs

 USB Typ-B UVC Ausgang HDMI Programm Ausgang HDMI 2 Eingang HDMI 1 Eingang Netzanschluss

#### **Installazione software di gestione**

Scarica e installa l'app ATEN OnAir Lite da Google Play o App Store sul tuo dispositivo mobile. Questa app è progettata per gestire e modificare i risultati del programma con l'UC3022. L'app ATEN OnAir Lite offre, tra le altre, le seguenti funzioni:

#### UC3022 CAMLIVE™ Registrazione Video PRO Dual da HDMI a USB-C UVC www.aten.com

• Gestione in forma di storyboard • Modifica scene • Interruttore per percezione audio • Gestione tasti chroma • Gestione mixer audio • Deck remoto

Per ulteriori dettagli vedi il manuale di istruzioni dell'UC3022

Consigli per software video di terze parti:\*

\* La seguente lista elenca esempi di software supportato di registrazione e streaming in diretta di video. Tutti i marchi registrati appartengono ai rispettivi proprietari. OBS: https://obsproject.com Xsplit: https://www.xsplit.com Youtube: https://www.youtube.com Facebook: https://www.facebook.com

**7** Porta di ingresso analogica 1 (L/R)

**6** Porta di ingresso analogica 2 **8** Interruttore HDCP **9** Lucchetto Kensington

## **A Revisión del hardware**

 Sortie UVC USB type-B Port de sortie à programme HDMI Port d'entrée HDMI 2 Port d'entrée HDMI 1 Fiche d'alimentation

**Vista frontal** HDMI 1 y LED de estado de audio HDMI 2 y LED de estado de audio LED de estado analógico 1 y 2 Botón de enlace Bluetooth

#### **Vista posterior**

 Salida UVC de USB Tipo-B Puerto de salida del programa HDMI Puerto de entrada HDMI 2

 Connectez votre premier appareil source HDMI au port d'entrée HDMI 1\*. Connectez votre deuxième appareil source HDMI au port d'entrée HDMI 2\*. Connectez le port de sortie à programme HDMI à un écran HDMI en utilisant un câble HDMI (non inclus) pour afficher votre contenu HDMI pré-

**4** Puerto de entrada HDMI 1 **5** Conector de alimentación

**Requisitos**

## Windows 7 o posterior, Mac OSX 10.13 o posterior, Android V5 o posterior con soporte UVC Conector: un puerto USB 3.1 Tipo-C o Tipo-A

CPU: Intel i3 Dual Core 2.8 Ghz o superior RAM: 4GB o superior Software de transmisión con soporte para dispositivos UVC\*

#### **B Instalación del hardware**

**1** Conecte el adaptador de corriente a la toma de corriente.

- **2** Conecte su primer dispositivo fuente HDMI al puerto de entrada HDMI 1\*. **3** Conecte su segundo dispositivo fuente HDMI al puerto de entrada HDMI 2\*. **4** Conecte el puerto de salida del programa HDMI a una pantalla habilitada para HDMI utilizando un cable HDMI (no incluido) para mostrar su contenido HDMI preprogramado.
- **5** Si su ordenador portátil solo tiene una interfaz USB Tipo-A, conecte el cable USB Tipo-B a USB Tipo-A (incluido) a su ordenador portátil. O, si su dispositivo móvil/ordenador portátil Android solo tiene una interfaz USB

#### Tipo-C, conecte el cable USB Tipo-B a USB Tipo-C (incluido) a su dispositivo móvil/ordenador portátil Android, respectivamente.

 USB Type-B UVC out HDMI program out HDMI 2 in HDMI 1 in power jack

#### UC3022 CAMLIVE™ Capture Vidéo PRO Dual HDMI vers USB-C UVC www.aten.com www.aten.com www.aten.com www.aten.com www.aten.com www.aten.com www.aten.com www.aten.com www.aten.com www.aten.com www.aten.com www.aten.com www.at

**6** Conecte su fuente de audio XLR al puerto de entrada analógico 2. **7** Conecte su fuente de audio RCA al puerto de entrada analógico 1. **8** Pulse el botón de enlace Bluetooth para emparejar el UC3022 a su

- dispositivo móvil instalado en la aplicación. **9** (Opcional) Para el cambio de vídeo, para mostrar el contenido protegido HDCP a la pantalla HDMI conectada (sin captura de vídeo), ponga el interruptor HDCP en ON.
- \* UC3022 no puede capturar contenido protegido HDCP.

#### **Instalación de software de gestión**

- **1** Plug the power adapter into the power jack.
- **2** Connect your first HDMI source device to the HDMI 1 input port\*.
- **3** Connect your second HDMI source device to the HDMI 2 input port\*. **4** Connect the HDMI program output port to an HDMI-enabled display using an HDMI cable (not included) to display your pre-programmed HDMI content.
- **5** If your laptop only supports USB Type-A interface, connect the USB Type-B to USB Type-A cable (included) to your laptop. Or, if your Android mobile device / laptop only supports USB Type-C interface, connect the USB Type-B to USB Type-C cable (included) to your Android mobile device / laptop respectively.

Descargue e instale la aplicación ATEN OnAir Lite de Google Play o App Store en su dispositivo móvil. Esta aplicación está diseñada para UC3022 para gestionar y editar los resultados del programa. La aplicación ATEN OnAir Lite incluye las siguientes características de potencia:

- **6** Connect your XLR audio source to the analog 1 input port. **7** Connect your RCA audio source to the analog 2 input port. **8** Press the Bluetooth link pushbutton to pair up the UC3022 with your app installed mobile device
- **9** (Optional) For video switching, to display the HDCP protected content to the connected HDMI display (without video capture), please put the HDCP switch to **ON**.

## UC3022 CAMLIVE™ Capturadora de vídeo PRO Dual HDMI a USB-C UVC www.aten.com

Consulte el manual del usuario de UC3022 para obtener más información.

Recomendación de software de vídeo de terceros\*:

\* A continuación se enumeran algunos ejemplos de software de grabación de vídeo/transmisión en vivo compatible. El resto de marcas registradas son propiedad de sus respectivos propietarios. OBS: https://obsproject.com Xsplit: https://www.xsplit.com Youtube: https://www.youtube.com Facebook: https://www.facebook.com

#### **6** Puerto de entrada analógico 2 **7** Puerto de entrada analógico 1 (I/D) **8** Interruptor HDCP **9** Cierre de seguridad Kensington

**Support and Documentation Notice** All information, documentation, firmware, software utilities, and specifications contained in this package are subject to change without prior notification by the

**2** HDMI 2 & Audiostatus LEDs **3** Analog 1 & 2 Status LEDs **4** Drucktaste für Bluetooth Verbindung

#### **Ansicht von hinten**

**Scan for more information ATEN Website User Manual** アルト<br>■ 風景<br>■ 風景 S Download on the 回航回 図数

回涨回 踏織

**Anforderung**

Windows 7 oder höher, Mac OSX 10.13 oder höher, Android V5 oder höher

The terms HDMI, HDMI High-Definition Multimedia Interface, and the HDMI Logo are trademarks or registered trademarks of HDMI Licensing Administrator, Inc.

mit UVC Unterstützung

## **B** Installazione Hardware

Anschluss: ein USB 3.1 Typ-C oder Typ-A Steckplatz CPU: Intel i3 Dual Core 2,8Ghz oder höherwertiger RAM: 4GB oder mehr Streaming-Software mit Unterstützung für UVC-Geräte\*

#### **B Hardware Installation**

- **1** Stecken Sie den Netzadapter in die Netzbuchse ein.
- **2** Schließen Sie Ihr erstes HDMI Quellgerät an den HDMI 1-Eingang\* an. **3** Schließen Sie Ihr zweites HDMI Quellgerät an den HDMI 2 Eingang\* an. **4** Schließen Sie den HDMI Programm Ausgang über ein HDMI Kabel (nicht
- im Lieferumfang enthalten) an einen HDMI-fähigen Bildschirm an, um Ihre vorprogrammierten HDMI Inhalte anzuzeigen.

Schnittstelle unterstützt, schließen Sie das USB Typ-B auf USB Typ-C Kabel (im Lieferumfang enthalten) an Ihr Android Mobilgerät/Laptop an. **6** Schließen Sie Ihre XLR Audioquelle an den Analog 2 Eingang an.

- **5** Wenn Ihr Laptop nur eine USB Typ-A Schnittstelle unterstützt, schließen Sie das USB Typ-B auf USB Typ-A Kabel (im Lieferumfang enthalten) an Ihren Laptop an. Oder, falls Ihr Android Mobilgerät/Laptop nur eine USB Typ-C
- **7** Schließen Sie Ihre zweite RCA Audioquelle an den Analog 1 Eingang an. **8** Drücken Sie die Drucktaste für Bluetooth Verbindung, um den UC3022 mit der App zu verbinden, die auf Ihrem Mobilgerät installiert ist.
- **9** (Optional) Stellen Sie den HDCP Schalter für die Videoumschaltung auf EIN, um den HDCP-geschützten Inhalt auf dem angeschlossenen HDMI-Display anzuzeigen (ohne Videoaufzeichnung).
- \* UC3022 kann keine HDCP-geschützten Inhalte abspielen oder aufnehmen.

#### **Management Software Installation**

Laden Sie die ATEN OnAir Lite App von Google Play oder dem App Store herunter und installieren Sie sie auf Ihr Android Mobilgerät. Diese App wurde für UC3022 entwickelt, um die Programmergebnisse zu verwalten und zu bearbeiten. Die ATEN OnAir Lite App umfasst die folgenden Leistungsmerkmale:

#### UC3022 CAMLIVE™ PRO Dual HDMI auf USB-C UVC Videoaufnahme www.aten.com

• Storyboard-ähnliche Verwaltung • Szenen-Editor • Schalter für Audioabtastung

• Chroma Keying Verwaltung • Verwaltung von Audiomischern • Remote Deck

Weitere Einzelheiten entnehmen Sie bitte dem UC3022 Benutzerhandbuch

- Empfehlung für Videosoftware von Drittanbietern\*:
- \* Unten finden Sie einige Beispiele unterstützter Videoaufnahme/Live-Streaming Softwareangebote. Alle Marken sind Eigentum ihrer jeweiligen Inhaber.
- OBS: https://obsproject.com
- Xsplit: https://www.xsplit.com Youtube: https://www.youtube.com Facebook: https://www.facebook.com

 Analog 2 Eingang Analog 1 Eingang (L/R) HDCP Schalter Kensington Schloss

#### **A Présentation du matériel Vue de devant 1** LEDs d'état HDMI 1 & audio

**2** LEDs d'état HDMI 2 & audio **3** LEDs d'état analogique 1 & 2 **4** Bouton de lien Bluetooth

#### **Vue de derrière**

Windows 7 ou plus, Mac OSX 10.13 ou plus, Android V5 ou plus avec support

UVC

Connecteur: un port USB 3.1 type-C ou type-A CPU : Intel i3 Dual Core 2.8Ghz ou plus

Logiciel de flux avec support d'appareil UVC\*

RAM : 4 Go ou plus

**B Installation matérielle**

**1** Branchez l'adaptateur électrique sur la prise de courant.

programmé.

**5** Si votre ordinateur portable ne prend en charge que l'interface USB type A, connectez le câble USB type B au câble USB type A (inclus) à votre ordinateur portable. Ou, si votre appareil mobile Android / ordinateur prend

uniquement en charge l'interface USB type-C, connectez le câble USB type-B à USB type-C (inclus) à votre appareil mobile Android / ordinateur portable respectivement.

**6** Connectez votre source audio XLR au port d'entrée Analogique 2.

- **7** Connectez votre source audio RCA au port d'entrée Analogique 1.
- **8** Pressez le bouton de lien Bluetooth pour coupler l'UC3022 avec votre appareil mobile installé dans l'appli.
- **9** (Facultatif) Pour un changement vidéo et afficher un contenu protégé HDCP sur l'écran HDMI connecté (sans capture vidéo), veuillez le bouton HDCP sur ON.
- \* UC3022 ne peut pas capturer un contenu protégé HDCP.

#### **Installation du logiciel gestionnaire**

Téléchargez et installez l'application ATEN OnAir Lite depuis Google Play ou de l'App Store sur votre appareil mobile. Cette appli est conçue pour permettre à l'UC3022 de gérer et éditer les résultats de programmation. L'appli ATEN OnAir Lite inclut les puissantes fonctions suivantes:

• Gestion style storyboard • Éditeur de scènes

• Bouton de détection audio

• Gestion de clé de saturation • Gestion du mixeur audio • Module à distance

Veuillez consulter le manuel de l'utilisateur d'UC3022 pour de plus amples détails

#### Recommandation d'un logiciel vidéo tiers\*:

\* Ci-dessous quelques exemples de logiciels pour l'enregistrement vidéo / le live streaming. Toutes les marques de commerce appartiennent à leurs propriétaires respectifs. OBS: https://obsproject.com Xsplit: https://www.xsplit.com Youtube: https://www.youtube.com Facebook: https://www.facebook.com

**6** Port d'entrée analogique 2 **7** Port d'entrée analogique 1 (G/D)

**8** Bouton HDCP **9** Verrou Kensington

## **A Hardware Review**

**Front View** HDMI 1 & audio status LEDs HDMI 2 & audio status LEDs analog 1 & 2 status LEDs Bluetooth link pushbutton

#### **Rear View**

## **Requirements**

Windows 7 or above, MacOS X 10.13 or later, Android v5 or later with UVC support Connector: one USB 3.1 Type-C or Type-A port CPU: Intel i3 Dual Core 2.8GHz or above RAM: 4GB or above Stream: stream software with UVC support\*

#### **B Hardware Installation**

**Configuration requise** 

**\*Note:** UC3022 cannot capture HDCP protected content.

#### **Management Software Installation**

Download and install the ATEN OnAir Lite app from the Google Play or App Store to your mobile device. This app is designed for UC3022 to manage and edit the program results. The ATEN OnAir Lite app includes the following powerful features:

• Storyboard-like management • Scenes editor

• Audio sensing switch

© Copyright 2021 ATEN® International Co. Ltd. ATEN and the ATEN logo are registered trademarks of ATEN International Co., Ltd. All rights reserved. All other trademarks are the property of their respective owners.

Part No. PAPE-1223-T20G Released: 05/2021

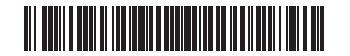

## UC3022 CAMLIVE™ PRO Dual HDMI to USB-C UVC Video Capture

**CAMLIVE™ PRO UC3022**

**Dual HDMI to USB-C UVC Video Capture Quick Start Guide**

HOMI

• Chroma keyin management • Audio mixer management • Remote deck

Please refer to the UC3022 user manual for further details.

Third party video software recommendation\*:

\* Below lists some examples of supported video recording / live streaming software. All trademarks are property of their respective owners. OBS: https://obsproject.com Xsplit: https://www.xsplit.com Youtube: https://www.youtube.com Facebook: https://www.facebook.com

**A Hardware Review**

 analog 2 in analog 1 in (L/R) HDCP switch Kensington lock

**4**

**4**

**1 2 3**

**1 2 3**

**5 6 7 8 9**

**Front View**

**Rear View**

**B Hardware Installation**

**4**

ŏ

**1**

**3 2**

**9**

ŤŤ

**8** app installed mobile device

**5**

**6**

or or

HDMI sources (unencrypted)

HDMI display

power adapter

÷

laptop & mobile devices

> **7** audio sources

Ű

#### **Package Contents** 1 UC3022 CAMLIVE™ PRO Dual HDMI to USB-C UVC Video Capture 1 USB Type-B to USB Type-C cable 1 USB Type-B to USB Type-A cable 1 power adapter 1 camera mount adapter kit 1 user instructions

manufacturer.

To reduce the environmental impact of our products, ATEN documentation and software can be found online at **http://www.aten.com/download/**

**Technical Support** www.aten.com/support

**A** 硬體檢視 前視圖

 HDMI 1 & 音訊狀態 LED 指示燈 HDMI 2 & 音訊狀態 LED 指示燈 類比訊號 1 & 2 狀態 LED 指示燈 USB Type-B UVC 輸出連接埠 HDMI 程式輸出連接埠

UC3022 CAMLIVE™ PRO 雙 HDMI 至 USB-C UVC 視訊影像擷取器

**4** 藍芽連結按鍵

背視圖

**3** HDMI 輸入連接埠 2 **4** HDMI 輸入連接埠 1

**5** 電源插孔

要求

且同時支援 UVC

連接埠:一個 USB 3.1 Type-C 或 Type-A 連接埠

CPU:Intel i3 雙核 2.8Ghz 或以上

**5** 如果筆記型電腦僅配有 USB Type-A 介面,請將 USB Type-B 轉 USB Type-A 線材 ( 包裝隨附 ) 連接到筆記型電腦。若 Android 行動裝置 / 筆記型電腦

RAM:4GB 或以上 支援串流軟體及 UVC 設備 \*

**B** 硬體安裝

**1** 將電源轉換器連接至電源插孔。

**2** 將第一個 HDMI 訊源設備連接到 HDMI 輸入連接埠 1\*。 **3** 將第二個 HDMI 訊源設備連接到 HDMI 輸入連接埠 2\*。

介面的顯示螢幕,以顯示預先編程的 HDMI 內容。

\* UC3022 無法擷取受 HDCP 保護的內容。

#### 安裝管理軟體

從 Google Play 或 App Store 將 ATEN OnAir Lite App 下載並安裝到行動裝置。 此 App 專為 UC3022 管理和編輯程式而設計。ATEN OnAir Lite App 包括以下 功能強大的特性:

**5** 如果笔记本电脑仅支持 USB Type-A 接口, 请将 USB Type-B 转 USB Type-A 线缆(随附)连接到笔记本电脑。或者,如果 Android 移动设备 / 笔记本

**4** 使用 HDMI 線 (不附於包裝)將 HDMI 程式輸出連接埠連接到支援 HDMI

#### • 類故事板管理

• 場景編輯器

- 音訊感應開關 • 色度鍵入管理
- 混音器管理
- 遠端控制

#### 电脑仅支持 USB Type-C 接口,请将 USB Type-B 转 USB Type-C 线缆 (随附) 分别连接到 Android 移动设备 / 笔记本电脑。 **6** 将 XLR 音频源连接到模拟 2 输入端口。 **7** 将 RCA 音频源连接到模拟 1 输入端口。 **8** 按蓝牙链接按钮,将 UC3022 与安装有应用的移动设备配对。 **9** (可选)对于视频切换,如需在连接的 HDMI 显示屏(无视频采集)上显 示受 HDCP 保护的内容,请将 HDCP 开关打开。 \* UC3022 无法采集受 HDCP 保护的内容。

更多詳細資訊,請參閱 UC3022 用戶手冊

協力廠商視訊軟體建議 \*:

\* 下方列出了支援的影像錄製 / 即時串流軟體的範例。所有商標皆為商標持有 者的所有權。 OBS: https://obsproject.com Xsplit:https://www.xsplit.com Youtube: https://www.youtube.com Facebook: https://www.facebook.com

**6** 類比輸入連接埠 2 **7** 類比輸入連接埠 1 (L/R) **8** HDCP 切換鍵

**9** Kensington 防盜鎖插孔

**A** 硬件概览 前视图 **1** HDMI 1 和音频状态 LED **2** HDMI 2 和音频状态 LED **3** 模拟 1 和 2 状态 LED **4** 蓝牙链接按钮

后视图

 USB Type-B UVC 输出 HDMI 程序输出端口 HDMI 2 输入端口 HDMI 1 输入端口 **5** 电源插孔

要求

Windows 7或更高版本、Mac OSX 10.13或更高版本、Android V5或更高版本,

Windows 7 或更高版本、Mac OSX 10.13 或更高版本、Android V5 或更高版本,

**4** 使用 HDMI 线缆 (不含) 将 HDMI 程序输出端口连接到支持 HDMI 的显示

且支持 UVC

RAM: 4GB 或以上

连接器:一个 USB 3.1 Type-C 或 Type-A 端口

流媒体软件及 UVC 设备支持 \*

**B** 硬件安装

**1** 将电源适配器插入到电源插孔。

**2** 将第一个 HDMI 来源设备连接到 HDMI 1 输入端口 \*。 **3** 将第二个 HDMI 来源设备连接到 HDMI 2 输入端口 \*。

CPU: Intel i3 双核 2.8Ghz 或以上

屏,以显示预编程 HDMI 内容。

#### 管理软件安装

从Google Play或App Store下载ATEN OnAir Lite应用程序并安装到移动设备。 此 App 专为 UC3022 管理和编辑程序结果而设计。ATEN OnAir Lite App 包括 以下功能强大的特性:

## • 故事板管理

• 场景编辑器

• 音频感应开关

僅配有 USB Type-C 介面,請將 USB Type-B 轉 USB Type-C 線材 (包裝隨附) 分別連接到 Android 行動裝置 / 筆記型電腦。 **6** 將 XLR 音訊來源連接到類比輸入連接埠 2。 **7** 將 RCA 音訊來源連接到類比輸入連接埠 1。 **8** 輕按藍芽連結按鈕,將 UC3022 與安裝有應用的行動裝置配對。 **9** (選擇性步驟)對於影像轉換,如需在連接的 HDMI 介面螢幕(無影像擷 取)上顯示受 HDCP 保護的內容,請切換 HDCP 至開啟狀態。

# UC3022 CAMLIVE™ PRO 双 HDMI 至 USB-C UVC 视频采集

• 色度键入管理 • 混音器管理

# • 远程平台

有关更多详细信息,请参阅 UC3022 用户手册

## 第三方视频软件建议 \*:

 1 台目の HDMI ソース機器を HDMI 1 入力ポートに接続してください \*。 2 台目の HDMI ソース機器を HDMI 2 入力ポートに接続してください \*。 予めプログラム済みの HDMI コンテンツを表示するには、HDMI ケーブ ル(別売)を使用して HDMI プログラム出力ポートを HDMI 対応ディス

> \* 下方列出了支持的视频录制 / 实时流媒体软件的示例。所有商标均是各自所 有者的财产。 OBS: https://obsproject.com Xsplit:https://www.xsplit.com Youtube: https://www.youtube.com Facebook: https://www.facebook.com

**6** XLR オーディオソースをアナログ 2 入力ポートに接続してください。 **■ RCA オーディオソースをアナログ 1 入力ポートに接続してください。 6** Bluetooth リンクボタンを押してアプリをインストールした携帯端末と

**4** (オプション)映像切り替えで、HDCP 保護コンテンツを接続された HDMI ディスプレイ (ビデオキャプチャー非対応)に表示する場合、

**6** 模拟 2 输入端口 **7** 模拟 1 输入端口 (L/R)

**8** HDCP 开关 **9** 防盗锁插孔

**A** 하드웨어 리뷰 전면 **1** HDMI 1 & 오디오 상태 LED

**2** HDMI 2 & 오디오 상태 LED **3** 아날로그 1 & 2 상태 LED **4** Bluetooth 링크 푸시 버튼

후면

 USB Type-B UVC 출력 HDMI 프로그램 출력 포트 HDMI 2 입력 포트 HDMI 1 입력 포트 **5** 전원 잭

- USB Type-C ケーブル (同梱) を Android 携帯端末 / ノートパソコンにそれ • 絵コンテ風の管理 • シーンエディター • オーディオ検出スイッチ • クロマキーイン管理 • オーディオミキサー管理
	- リモートデッキ

요구 사항 Windows 7 이상 , Mac OSX 10.13 이상 , UVC 를 지원하는 Android V5 이상 사용 가능한 USB 3.1 Type-C 또는 Type-A 포트 1 개 커넥터 : USB 3.1 Type-C 또는 Type-A 포트 1 개 RAM: 4GB 이상 UVC 기기를 지원하는 스트리밍 소프트웨어 \*

**6** アナログ 2 入力ポート **1** アナログ 1 入力ポート (L/R)

### **B** 하드웨어 설치

 전원 어댑터를 전원 잭에 연결합니다 . 첫 번째 HDMI 소스 장치를 HDMI 1 입력 포트에 연결하십시오 \*. 두 번째 HDMI 소스 장치를 HDMI 2 입력 포트에 연결하십시오 \*. HDMI 프로그램 출력 포트를 HDMI 케이블 ( 미포함 ) 을 사용하여 HDMI 지원 디스플레이에 연결하고 사전 프로그래밍된 HDMI 컨텐츠를 표시하십시오 .

**5** 노트북이 USB Type-A 인터페이스만 지원하는 경우 USB Type-B to USB Type-A c 케이블 ( 포함 ) 을 노트북에 연결합니다 . 또는 Android 모바일 장 치 / USB Type-C 인터페이스만 지원하는 경우 , USB Type-B to USB Type-C 케이블 ( 포함 ) 을 Android 모바일 장치 / 노트북에 각각 연결하십시오 .

**6** XLR 오디오 소스를 아날로그 2 입력 포트에 연결합니다 . **7** RCA 오디오 소스를 아날로그 1 입력 포트에 연결합니다 .

UC3022 를 페어링합니다

**8** Bluetooth 링크 푸시 버튼을 눌러 앱이 설치된 스마트폰 / 태블릿과

**9** ( 선택사항 ) 비디오 전환의 경우 , 연결된 HDMI 디스플레이에 HDCP 보호 콘텐츠를 표시하려면 ( 비디오 캡처 없이 ) HDCP 스위치를 ON 으로 설정

\* UC3022 는 HDCP 보호 콘텐츠를 재생하거나 캡처할 수 없습니다 .

관리 소프트웨어 설치

Google Play 또는 App Store 에서 ATEN OnAir Lite 앱을 모바일 장치로 다운로 드하여 설치하십시오 . 이 앱은 UC3022 가 프로그램 결과를 관리하고 편집하 도록 설계되었습니다 . ATEN OnAir Lite 앱에는 다음과 같은 전원 기능이 포함

되어 있습니다 :

• 스토리보드와 같은 관리

• 장면 편집기

# UC3022 CAMLIVE™ PRO 듀얼 HDMI to USB-C UVC 비디오 캡처

• 오디오 감지 스위치

#### • 크로마 키인 관리 • 오디오 믹서 관리 • 리모트 덱 자세한 내용은 UC3022 사용자 매뉴얼을 참조하십시오

타사 비디오 소프트웨어 권장 사항 \*: \* 아래에서 지원되는 비디오 레코딩 / 라이브 스트리밍 소프트웨어를 확인하 세요 . 모든 상표는 각 소유자 고유의 자산입니다 . OBS: https://obsproject.com Xsplit: https://www.xsplit.com Youtube: https://www.youtube.com

Facebook: https://www.facebook.com

# **6** 아날로그 2 입력 포트 **7** 아날로그 1 입력 포트 (L/R) **8** HDCP 스위치 **9** 켄싱턴 락

**A** 製品各部名称 フロントパネル

 HDMI 1 & オーディオステータス LED HDMI 2 & オーディオステータス LED アナログ 1 & 2 ステータス LED Bluetooth リンクボタン

リアパネル

 USB Type B UVC 出力 HDMI プログラム出力ポート HDMI 2 入力ポート HDMI 1 入力ポート **5** 電源ジャック

システム要件

Windows 7 またはそれ以降、Mac OSX 10.13 またはそれ以降、Android V5

コネクタ:USB 3.1 Type-C または Type-A ポート ×1 CPU:Intel i3 デュアルコア 2.8Ghz またはそれ以上

RAM:4GB またはそれ以上

UVC デバイス対応機能を備えた配信ソフトウェア \*

**B** ハードウェアのセットアップ

**1** 電源ジャックに電源アダプタを差し込んでください。

プレイに接続してください。

**5** ノートパソコンが USB Type-A インターフェースしかサポートしていない 場合、USB Type-B - USB Type-A ケーブル(同梱)をノートパソコンに接続 してください。または、ご利用の Android 携帯端末 / ノートパソコンが USB Type-C インターフェースしかサポートしていない場合、USB Type-B -

ぞれ接続してください。

하십시오.

UC3022 をペアリングしてください。

HDCP スイッチをオンにしてください。

\* UC3022 は HDCP 保護コンテンツをキャプチャーすることはできません。

管理ソフトウェアのセットアップ

ATEN OnAir Lite アプリを Google Play または App Store からご利用の携帯端 末にダウンロードしてインストールしてください。このアプリは UC3022 のプログラム結果の管理と編集向けに設計されています。ATEN OnAir Lite

UC3022 デュアル HDMI → USB-C UVC ビデオキャプチャー

#### アプリには次の機能が含まれます。

詳細情報は UC3022 ユーザーマニュアルを参照してください

推奨サードパーティ製映像ソフトウェア \*: \* 本機器が対応する映像録画 / ライブ配信ソフトウェアの例を以下に表示し ます。全ての商標はそれぞれの所有者に帰属します。 OBS: https://obsproject.com Xsplit:https://www.xsplit.com Youtube: https://www.youtube.com Facebook: https://www.facebook.com

**8** HDCP スイッチ **9** Kensington ロック

#### **A Prezentare hardware Vedere frontală 1** LED-uri stare HDMI 1 și audio **2** LED-uri stare HDMI 2 și audio

**3** LED-uri stare Analog 1 și 2 **4** Buton conectare Bluetooth

#### **Vedere din spate**

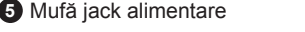

**Cerințe**

Windows 7 sau ulterior, Mac OSX 10.13 sau ulterior, Android V5 sau ulterior

cu suport pentru UVC

Conector: un port USB 3.1 tip C sau tip A Procesor: Intel i3 Dual Core 2,8 GHz sau mai mult

RAM: 4 GB sau mai mult

またはそれ以降 (UVC 対応)

Software pentru streaming cu suport pentru dispozitive UVC\*

# **B Instalare hardware**

**1** Conectați adaptorul de alimentare la mufa jack de alimentare. **2** Conectați primul dispozitiv sursă HDMI la portul de intrare HDMI 1\*. **3** Conectați al doilea dispozitiv sursă HDMI la portul de intrare HDMI 2\*.

**4** Conectați portul de ieșire HDMI program la un monitor cu HDMI folosind un cablu HDMI (nu este inclus) pentru a afișa conținutul HDMI programat în prealabil. **5** În cazul în care laptopul dumneavoastră acceptă doar o interfață USB tip A, conectați cablul USB tip B/USB tip A (inclus) la laptop. Sau. în cazul în

- care dispozitivul mobil cu Android/laptopul dumneavoastră acceptă doar o interfață USB tip C, conectați cablul USB tip B/USB tip C (inclus) la dispozitivul mobil cu Android, respectiv la laptop.
- **6** Conectați sursa audio XLR la portul de intrare Analog 2.
- **7** Conectați sursa audio RCA la portul de intrare Analog 1.
- **8** Apăsați butonul de conectare Bluetooth pentru a asocia UC3022 cu
- dispozitivul dumneavoastră mobil pe care este instalată aplicația. **9** (Opțional) Pentru comutarea video, pentru a afișa conținut protejat HDCP
- pe monitorul HDMI conectat (fără captură video), treceți comutatorul HDCP pe poziția ON (PORNIT).
- \* UC3022 nu poate captura conținut HDCP protejat.

 Ieșire UVC USB tip B Port ieșire HDMI program Port intrare HDMI 2 Port intrare HDMI 1 Port intrare Analog 2 Port intrare Analog 1 (stânga/ dreapta)

#### **Instalarea software-ului de gestionare**

Descărcați și instalați aplicația ATEN OnAir Lite din Google Play sau App Store pe dispozitivul dumneavoastră mobil. Această aplicație este concepută pentru UC3022 în scopul gestionării și editării rezultatelor programului. Aplicația ATEN OnAir Lite include următoarele caracteristici importante:

Transfira e instale a aplicação ATEN OnAir Lite do Google Play ou da App Store para o telemóvel. Esta aplicação foi concebida para o UC3022 para gerir e editar os resultados do programa. A aplicação ATEN OnAir Lite inclui as sequintes funcionalidades:

# UC3022 CAMLIVE™ PRO Placă de captură video HDMI dual la USB-C UVC www.aten.com

• Gestionare asemănătoare unui organizator grafic

- Editor de scene
- Comutator audio cu senzor
- Gestionare Chroma key
- Gestionare mixer audio
- Consolă de control de la distanță

#### Pentru detalii suplimentare, consultați manualul UC3022

- Recomandări software video de la alți producători\*:
- \* În lista de mai jos sunt câteva exemple de software compatibil pentru înregistrare video / streaming în timp real. Toate mărcile comerciale sunt proprietatea deținătorilor respectivi.

NOTĂ: https://obsproject.com Xsplit: https://www.xsplit.com Youtube: https://www.youtube.com Facebook: https://www.facebook.com

**8** Comutator HDCP **9** Blocare Kensington

**A Przegląd sprzętu**

**Widok z przodu**

**1** HDMI 1 i diody LED stanu dźwięku **2** HDMI 2 i diody LED stanu dźwięku **3** Diody LED stanu portu Analog 1 i 2

**4** Przycisk łącza Bluetooth

**Widok z tyłu**

**1** Wyjście USB Typ B UVC

**3** Port wejściowy HDMI 2 **4** Port wejściowy HDMI 1 **5** Gniazdo zasilania

**Wymagania** System operacyjny Windows 7 lub nowszy, Mac OSX 10.13 lub nowszy, Android V5 lub nowszy z obsługą UVC Przyłącze: Port USB 3.1 Typ C lub Typ A CPU: Intel i3 Dual Core 2.8 Ghz lub nowszy RAM: 4GB lub więcej Oprogramowanie do transmisji strumieniowej z urządzeniem obsługującym UVC\*

# **B Instalacja sprzętu**

**1** Podłączyć kabel zasilacza do gniazda zasilania.

- **2** Podłączyć pierwsze urządzenie źródłowe HDMI do portu wejściowego HDMI 1\*. **3** Podłączyć drugie urządzenie źródłowe HDMI do portu wejściowego HDMI 2\*.
- **4** Podłączyć port wyjściowy programowy HDMI do wyświetlacza HDMI za pomocą kabla HDMI (nie jest częścią zestawu), aby wyświetlić zaprogramowaną zawartość HDMI.
- **5** Jeśli laptop obsługuje tylko interfejs USB typu A, należy podłączyć kabel USB typu B do portu USB typu A (w zestawie) do laptopa. Lub, jeśli urządzenie

przenośne z systemem Android/ laptop obsługuje tylko interfejs USB

typu C, należy podłączyć kabel USB typu B do USB typu C (w zestawie) odpowiednio do urządzenia przenośnego z systemem Android/ laptopa. **6** Podłączyć urządzenie źródłowe audio XLR do portu wejściowego Analog 2. **7** Podłączyć urządzenie źródłowe audio RCA do portu wejściowego Analog 1. **8** Nacisnąć przycisk łącza Bluetooth, aby sparować UC3022 z

**2** Port wyjściowy programowy HDMI **6** Port wejściowy Analog 2

- urządzeniem przenośnym z zainstalowaną aplikacją.
- **9** (Opcjonalnie) W przypadku korzystania z przełącznika wideo, aby wyświetlić zawartość chronioną HDCP na podłączonym wyświetlaczu HDMI (bez zapisu wideo), należy włączyć przełącznik HDCP.
- \* UC3022 nie może rejestrować chronionych treści HDCP.

#### **Instalacja oprogramowania do zarządzania**

Pobierz i zainstaluj aplikację ATEN OnAir Lite z Google Play lub App Store na urządzeniu przenośnym. Aplikacja została zaprojektowana do obsługi UC3022 w zakresie zarządzania i edycji wyników zapisu programu. Aplikacja ATEN OnAir Lite zawiera następujące bezkonkurencyjne funkcje: • Zarządzanie w formie scenopisu obrazkowego

• Edytor scen

• Przełącznik czujnika dźwięku • Zarządzanie wprowadzaniem Chroma • Zarządzanie mikserem audio

• Panel zdalny

Więcej szczegółowych informacji można znaleźć w instrukcji obsługi

UC3022

Zalecane oprogramowanie wideo firmy zewnętrznej\*:

\* Poniżej przedstawiono listę obsługiwanego oprogramowania do rejestracji/ transmisji strumieniowej wideo. Wszystkie znaki towarowe są własnością

ich odpowiednich właścicieli. OBS: https://obsproject.com Xsplit: https://www.xsplit.com Youtube: https://www.youtube.com Facebook: https://www.facebook.com

**7** Port wejściowy Analog 1 (L/P)

**8** Przełącznik HDCP **9** Blokada Kensington

## **A Donanım İncelemesi**

**Önden Görünüm** HDMI 1 & Ses Durumu LED Işıkları HDMI 2 & Ses Durumu LED Işıkları Analog 1 & 2 Durumu LED Işıkları Bluetooth Bağlantı Düğmesi

UC3022 CAMLIVE™ PRO moduł do rejestracji wideo z podwójną przejściówką HDMI do USB-C UVC www.aten.com **3** İkinci HDMI kaynak aygıtınızı, HDMI 2 Giriş Bağlantı Noktasına bağlayın\*. **4** Ön programlanmış HDMI içeriğinizi görüntülemek için HDMI Program Çıkış Bağlantı Noktasını, bir HDMI kablosu (dahil değildir) kullanarak HDMI destekli bir ekrana bağlayın. **5** Dizüstü bilgisayarınızın sadece USB Tip-A arabirimi varsa, USB Tip-B'den USB Tip-A'ya kablosunu (dâhildir) kullanarak bilgisayarınıza

### **Arkadan Görünüm**

 USB Tip B UVC çıkışı HDMI Program Çıkış Bağlantı Noktası HDMI 2 Giriş Bağlantı Noktası

**4** HDMI 1 Giriş Bağlantı Noktası **5** Güç Girişi

**Gereksinimler**

UVC desteği ile Windows 7 ve üzeri, Mac OSX 10.13 ve üzeri, Android 5 ve

üzeri

Bağlayıcı: Bir adet USB 3.1 Tip-C veya Tip-A bağlantı yuvası

İşlemci: Intel i3 Dual Core 2.8Ghz veya üzeri

RAM: 4GB veya üzeri

UVC aygıt desteğiyle yayın yazılımı\* **B Donanım Kurulumu 1** Güç adaptörünü güç jakına takın.

**2** İlk HDMI kaynak aygıtınızı, HDMI 1 Giriş Bağlantı Noktasına bağlayın\*.

- **6** XLR ses kaynağınızı Analog 2 Giriş Bağlantı Noktasına bağlayın.
- **7** RCA ses kaynağınızı Analog 1 Giriş Bağlantı Noktasına bağlayın.
- **8** UC3022'yi mobil cihazınıza yüklediğiniz uygulama ile eşleştirmek için Bluetooth Eşleştirme Düğmesine basın.
- **9** (Opsiyonel) Bağlı olan HDMI ekranda (video yakalamasız) HDCP korumalı içeriği göstermek amacıyla video geçişi için lütfen HDCP geçişi AÇIK konuma getirin. \* UC3022, HDCP korumalı içerikleri yakalayamaz.

bağlayın. Ya da Android mobil cihazınızın/dizüstü bilgisayarınızın sadece USB Tip-C arabirimi varsa, USB Tip-B'den USB Tip-C'ye kablosunu (dâhildir) kullanarak Android mobil cihazınıza/bilgisayarınıza bağlayın. • Film şeridi benzeri yönetim

**Yönetim Yazılımını Yükleme**

ATEN OnAir Lite uygulamasını, Google Play veya App Store üzerinden mobil cihazınıza indirin ve kurun. Uygulama, program sonuçlarını yönetmek ve düzenlemek amacıyla UC3022 için tasarlanmıştır. ATEN OnAir Lite

Uygulaması, şu güç özelliklerini içerir:

### • Sahne editörü

- Ses algılama anahtarı
- Renk anahtarı yönetimi
- Ses karıştırma yönetimi
- Uzaktan kumanda

Daha fazla bilgi için lütfen UC3022 kullanım kılavuzuna bakın.

Üçüncü taraf video yazılımı tavsiyesi\*:

\* Aşağıda desteklenmekte olan bazı video kayıt / canlı yayın yazılımları listelenmiştir. Tüm ticari markalar ilgili sahiplerine aittir. OBS: https://obsproject.com Xsplit: https://www.xsplit.com Youtube: https://www.youtube.com Facebook: https://www.facebook.com

# **6** Analog 2 Giriş Bağlantı Noktası

# **7** Analog 1 Giriş Bağlantı

Noktası(Sol/Sağ) **8** HDCP Anahtarı **9** Kensington Kilidi

#### **A Revisão do Hardware**

**Vista frontal** LEDs de estado HDMI 1 e áudio LEDs de estado HDMI 2 e áudio LEDs de estado analógicos 1 e 2 Botão de ativação de ligação Bluetooth

#### **Vista posterior**

 Saída USB Tipo B UVC Porta de saída programa HDMI Porta de entrada HDMI 2 Porta de entrada HDMI 1 Tomada de alimentação

**Requisitos**

Windows 7 ou superior, Mac OSX 10.13 ou superior, Android V5 ou superior

com suporte UVC

Conector: Uma porta USB 3.1 Tipo C ou Tipo A CPU: Intel i3 Dual Core 2.8Ghz ou superior

RAM: 4 GB ou mais

Software de transmissão com suporte para dispositivo UVC\*

**B Instalação do hardware 1** Ligue o adaptador à fonte de alimentação.

**2** Ligue o primeiro dispositivo com a fonte HDMI à porta de entrada HDMI 1.\* **3** Ligue o segundo dispositivo com a fonte HDMI à porta de entrada HDMI 2.\* **4** Ligue a porta de saída programa HDMI a um ecrã ativado com HDMI com um cabo HDMI (não incluído) para apresentar o conteúdo HDMI pré-programado. **5** Se o seu portátil suporta apenas um interface USB Tipo A, ligue o cabo USB tipo B ao USB tipo A (incluído) ao portátil. Ou se o seu dispositivo móvel Android/ portátil suporta apenas um interface USB Tipo C, ligue o cabo USB Tipo B ao USB Tipo C (incluído) ao dispositivo móvel Android / portátil respetivamente.

 Ligue a fonte áudio XLR à porta de entrada analógica 2. Ligue a fonte áudio RCA à porta de entrada analógica 1. Prima o botão de ativação de ligação Bluetooth para emparelhar o UC3022 com a aplicação instalada no dispositivo móvel.

**9** (Opcional) Para mudança de vídeo, para apresentar o conteúdo protegido HDCP ao ecrã HDMI conectado (sem captura de vídeo), coloque o botão HDCP em ON. \* O UC3022 não pode capturar conteúdo protegido HDCP.

## **Instalação de software de gestão**

• Gestão tipo esboço • Editor de cenas • Comutador de sensor de áudio • Gestão de tecla chroma • Gestão de misturador áudio

• Remote deck

Consulte o manual de instruções do UC3022 para mais detalhes.

\* Abaixo são apresentados exemplos de software de gravação de vídeo/ transmissão em direto suportados. Todas as marcas registadas são da

propriedade dos respetivos proprietários.

OBS: https://obsproject.com Xsplit: https://www.xsplit.com Youtube: https://www.youtube.com Facebook: https://www.facebook.com

 Porta de entrada analógica 2 Porta de entrada analógica 1 (L/R) Botão HDCP Bloqueio do tipo Kensington

UC3022 CAMLIVE™ PRO Dual HDMI'dan USB-C'ye UVC Video Yakalama www.aten.com

## **A Огляд обладнання**

**Вигляд спереду** Світлодіоди стану HDMI 1 та аудіо Світлодіоди стану HDMI 2 та аудіо Світлодіоди стану Analog 1 та 2 Кнопка з'єднання через Bluetooth

#### **Вигляд ззаду**

 Вихід USB Type-B UVC Вихідний порт HDMI Program Вхідний порт HDMI 2 Вхідний порт HDMI 1 Роз'єм живлення

Windows 7 або більш пізньої версії, Mac OSX 10.13 або більш пізньої

версії, Android V5 або більш пізньої версії з підтримкою UVC Гніздо: один порт USB 3.1 Type-C або Type-A ЦП: Intel i3 Dual Core 2,8 ГГц або вище Оперативна пам'ять (RAM): 4 Гб або вище Програмне забезпечення для потокового відео з підтримкою пристрою UVC\*

#### **B Встановлення обладнання 1** Вставте адаптер живлення у роз'єм живлення.

**2** Під'єднайте перший пристрій-джерело HDMI до вхідного порту HDMI 1\*.

- **3** Під'єднайте другий пристрій-джерело HDMI до вхідного порту HDMI 2\*. **4** Під'єднайте вихідний порт HDMI Program до дисплею з підтримкою
- HDMI за допомогою кабелю HDMI (не входить до комплекту) для відображення попередньо запрограмованого контенту HDMI. **5** Якщо ваш портативний комп'ютер підтримує тільки інтерфейс USB
- Type-A, під'єднайте USB Type-B за допомогою кабелю USB Type-A

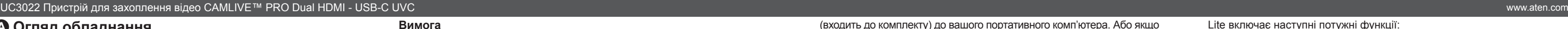

(входить до комплекту) до вашого портативного комп'ютера. Або якщо ваш мобільний пристрій Android / портативний комп'ютер підтримує тільки інтерфейс USB Type-C, під'єднайте USB Type-B за допомогою кабелю USB Type-C (входить до комплекту) до вашого мобільного пристрою Android / портативного комп'ютера відповідно.

- **6** Під'єднайте джерело аудіо XLR до вхідного порту Analog 2 .
- **7** Під'єднайте джерело аудіо RCA до вхідного порту Analog 1.
- **8** Натисніть кнопку з'єднання через Bluetooth, щоб сполучити UC3022 з вашим мобільним пристроєм, на якому встановлено додаток.
- **9** (Додатково) Для переключення відео та відображення захищеного контенту HDCP на під'єднаному дисплеї HDMI (без захоплення відео) встановіть перемикач HDCP в положення ON.
- \* UC3022 не може виконувати захоплення захищеного контенту HDCP.

### **Встановлення програмного забезпечення для керування**

Завантажте та встановіть додаток ATEN OnAir Lite з Google Play або App Store на ваш мобільний пристрій. Цей додаток розроблено для UC3022, щоб керувати та редагувати результати програми. Додаток ATEN OnAir

Lite включає наступні потужні функції: • Керування з розкадровкою

• Редактор сцен

• Перемикач визначення аудіо • Керування кольоровою рір-проекцією

• Керування аудіомікшером • Дистанційна дека

Див. посібник користувача UC3022 для отримання детальної інформації Рекомендація щодо стороннього програмного забезпечення для відео\*: \* Нижче наведено деякі приклади програмного забезпечення для відеозапису / перегляду потокового відео, яке підтримується. Всі

Recomendação do software de vídeo de terceiros\*

товарні знаки є власністю відповідних власників.

OBS: https://obsproject.com Xsplit: https://www.xsplit.com Youtube: https://www.youtube.com Facebook: https://www.facebook.com

 Вхідний порт Analog 2 Вхідний порт Analog 1 (L/R) Перемикач НDCP Замок Kensington

#### UC3022 CAMLIVE™ PRO Dual HDMI para Captura de vídeo USB-C UVC www.aten.com www.aten.com www.aten.com www.aten.com www.aten.com www.aten.com www.aten.com www.aten.com www.aten.com www.aten.com www.aten.com www.aten.com www

www.aten.com

www.aten.com

www.aten.com

#### www.aten.com